<span id="page-0-1"></span>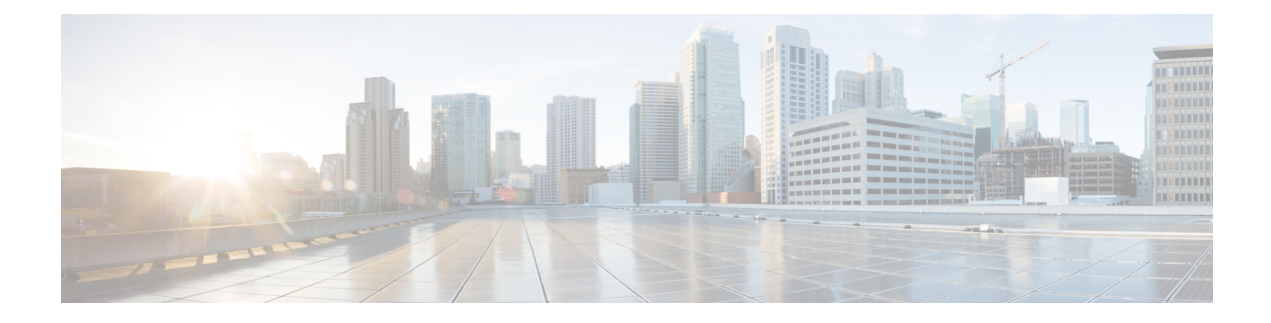

# 防御恶意或不需要的 **URL**

本章包含以下部分:

- 关于 URL [的保护和控制](#page-0-0) , on page 1
- 设置 [URL](#page-1-0) 过滤, on page 2
- 根据邮件中 URL [的信誉或类别采取操作](#page-7-0) , on page 8
- 处理 URL [过滤的不可扫描邮件](#page-10-0), 第 11 页
- [使用内容过滤器检测邮件中的恶意](#page-11-0) URL, 第 12 页
- [使用邮件过滤器检测邮件中的恶意域](#page-12-0), 第13页
- 监控 URL [过滤结果](#page-13-0) , on page 14
- [在邮件跟踪中显示](#page-14-0) URL 详细信息 , on page 15
- URL [过滤故障排除](#page-14-1), on page 15
- 关于 [URL](#page-18-0) 类别, on page 19

# <span id="page-0-0"></span>关于 **URL** 的保护和控制

在工作队列的反垃圾邮件、爆发、内容和邮件过滤过程中,已纳入对恶意或不需要链接的控制和防 御。这些控制:

• 提高防止邮件和附件中出现恶意 URL 的效果。

URL过滤合并到病毒爆发过滤中。即使您所在的组织已拥有思科Web安全设备或对网络威胁的 类似防御,这种增强保护仍然非常有用,因为它可在入口点阻止威胁。

根据邮件中 URL 的网络信誉得分 (WBRS),还可以使用内容或邮件过滤器采取措施。

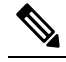

Note 作为最佳实践, 思科推荐重写信誉可疑、不确定、可靠或未知 的 URL, 将它们重定向至思科 Web 安全代理进行单击时间安 全评估。

• 更好地识别垃圾邮件

该邮件网关利用邮件中链接的信誉和类别以及其他垃圾邮件识别算法,帮助识别垃圾邮件。例 如,如果邮件中的链接属于营销网站,则该邮件很可能是营销邮件。

• 支持执行公司可接受的使用策略

URL 类别(例如,成人内容或非法活动)可以与内容和邮件过滤器搭配使用,共同来执行公司 可接受的使用策略。

• 允许识别组织中最常单击邮件中经过重写保护的 URL 的用户,以及最常被单击的链接。

#### 相关主题

- [评估的](#page-1-1) URL , on page 2
- ["网络交互跟踪"页面](b_ESA_Admin_Guide_14-0_chapter35.pdf#nameddest=unique_798)

## <span id="page-1-1"></span>评估的 **URL**

评估传入和传出邮件中的 URL(包括附件)。评估 URL 的任何有效字符串,包括含以下内容的字 符串:

- http、https 或 www
- 域或 IP 地址
- 前缀冒号 (:) 的端口号
- 大写或小写字母

在评估URL以确定邮件是否为垃圾邮件时,如果需要进行负载管理,系统会优先检查传入邮件,然 后是外发邮件。

# <span id="page-1-0"></span>设置 **URL** 过滤

- URL [过滤要求](#page-1-2) , on page 2
- 启用 [URL](#page-2-0) 过滤, on page 3
- 关于与Talos [情报服务的连接](#page-3-0) , on page 4
- Web [互动跟踪](#page-3-1) , on page 4
- [集群配置中的](#page-4-0) URL 过滤, on page 5
- [创建允许的](#page-4-1) URL 过滤列表 , on page 5
- [自定义最终用户访问恶意站点时看到的通知](#page-6-0) , on page 7

## <span id="page-1-2"></span>**URL** 过滤要求

除了启用 URL 过滤之外,还必须根据所需功能启用其他特性。

要增强防御垃圾邮件,请执行以下操作:

• 必须对每个适用的邮件策略,全局启用反垃圾邮件扫描。可以启用 IronPort 反垃圾邮件, 也可 以启用智能多扫描功能。请参阅反垃圾邮件章节。

要增强防御恶意软件,请执行以下操作:

- 必须对每个适用的邮件策略,全局启用病毒爆发过滤器功能。请参阅"病毒爆发过滤器"一章。 要根据 URL 信誉采取操作,或要使用邮件过滤器和内容过滤器执行可接受的使用策略:
- 必须全局启用病毒爆发过滤器功能。请参阅"病毒爆发过滤器"一章。

## <span id="page-2-0"></span>启用 **URL** 过滤

可以在 Web 界面中使用安全服务 **(Security Services) > URL** 过滤 **(URL Filtering)** 页面启用 URL 过 滤,也可以在 CLI 中使用 **websecurityconfig** 命令启用。

### 准备工作

- 确保满足要使用的各项 URL 过滤功能的要求。请参阅 URL [过滤要求](#page-1-2) , on page 2。
- (可选)创建一个希望所有 URL 过滤功能都忽略的 URL 列表。请参阅[创建允许的](#page-4-1) URL 过滤列 表 , on [page](#page-4-1) 5。

### **Procedure**

- 步骤 **1** 依次选择安全服务 **(Security Services) > URL** 过滤 **(URL Filtering)**。
- 步骤 **2** 单击启用 **(Enable)**。
- 步骤 **3** 选中启用 **URL** 类别和信誉过滤器 **(Enable URL Category and Reputation Filters)** 复选框。
- 步骤 **4** (可选)在评估邮件是否为垃圾邮件和恶意软件时,如果已创建了免于执行URL过滤及所有内容和 邮件过滤的 URL 列表,请选择该列表。

通常,此设置不会导致邮件绕过反垃圾邮件或病毒爆发过滤器处理。

- 步骤 **5** [可选]启用 Web 交换跟踪。请参阅Web [互动跟踪](#page-3-1) , on page 4。
- 步骤 **6** 提交并确认更改。

如果符合相应的前提条件,并且已配置病毒爆发过滤器和反垃圾邮件保护,则无需要进行其他配置, 即可执行增强的垃圾邮件和恶意 URL 自动检测。

### **What to do next**

- 要基于邮件中的 URL 信誉采取操作,请参阅根据邮件中 URL [的信誉或类别采取操作](#page-7-0) , on page [8](#page-7-0)。
- 要使用内容和邮件过滤器中的URL类别(例如,执行可接受的使用策略),请参[阅根据邮件中](#page-7-0) URL [的信誉或类别采取操作](#page-7-0) , on page 8。
- 要将可疑垃圾邮件中的所有 URL 重定向到思科 Web 安全代理服务,请参阅[使用自定义信头将](b_ESA_Admin_Guide_14-0_chapter19.pdf#nameddest=unique_530) 疑似垃圾邮件中的 URL 重定向到思科网络安全代理: 配置示例。
- (可选)要自定义最终用户通知页面的外观,请参阅[自定义最终用户访问恶意站点时看到的通](#page-6-0) 知 , on [page](#page-6-0) 7。

• 确保您收到与此功能相关的问题警报。请参阅将来的 URL [类别集变更](#page-29-0) , on page 30、AsyncOS 版本的版本说明[和添加警报收件人](b_ESA_Admin_Guide_14-0_chapter40.pdf#nameddest=unique_804)。

## <span id="page-3-0"></span>关于与**Talos** 情报服务的连接

URL 信誉和类别由基于云的Talos 情报服务提供。

邮件网关使用[防火墙资讯中](b_ESA_Admin_Guide_14-0_appendix4.pdf#nameddest=unique_79)指定用于 URL 过滤服务的端口,直接或通过 Web 代理连接到Talos 情报 服务。使用双方证书身份验证,通过HTTPS进行通信。证书将自动更新(请参阅[服务更新。](b_ESA_Admin_Guide_14-0_chapter40.pdf#nameddest=unique_664))有关 所需证书的其他信息,请参阅版本说明(可从适用于 URL [过滤功能的证书](#page-3-2) , on page 4指定的位置 获取)。

如果已在安全服务 **(Security Services) > >** 服务更新 **(Service Updates)**页面配置 HTTP 或 HTTPS 代 理,邮件网关将使用它与Talos情报服务通信。有关使用代理服务器的详细信息,请参阅[配置服务器](b_ESA_Admin_Guide_14-0_chapter40.pdf#nameddest=unique_673) [设置以下载升级和更新。](b_ESA_Admin_Guide_14-0_chapter40.pdf#nameddest=unique_673)

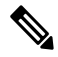

**Note** 不随同配置文件保存证书。

### 相关主题

- 适用于 URL [过滤功能的证书](#page-3-2) , on page 4
- 警报:Beaker [连接器:获取注册证书时出错](#page-15-0) , on page 16
- 警报: Beaker 连接器: 证书无效, on page 16

### <span id="page-3-2"></span>适用于 **URL** 过滤功能的证书

AsyncOS旨在自动部署和更新与用于URL过滤功能的云服务通信所需的证书。但是,如果系统因任 何原因无法更新这些证书,您将会收到需要您采取行动的警报。

确保邮件网关配置为向您发送这些[警](b_ESA_Admin_Guide_14-0_chapter40.pdf#nameddest=unique_115)报("系统"类型、"警告"严重性)。有关说明,请参阅警 [报。](b_ESA_Admin_Guide_14-0_chapter40.pdf#nameddest=unique_115)

如果收到关于证书无效的风险通告,请联系 Cisco TAC,其中可提供所需的替换证书。有关使用替 换证书的说明,请参阅手动配置与Talos [情报服务通信的证书](#page-17-0) , on page 18。

### <span id="page-3-1"></span>**Web** 互动跟踪

网络交互跟踪功能提供有关单击重写的URL的最终用户的信息,以及每位用户单击的相关操作(允 许、组织或未知)。启用此功能后,您可以使用 Web 互动跟踪报告查看很多信息,例如单击数最高 的恶意 URL,单击恶意 URL 次数最多的用户,等等。有关网络交互跟踪报告的详细信息,请参阅 ["网络交互跟踪"页面。](b_ESA_Admin_Guide_14-0_chapter35.pdf#nameddest=unique_798)

网络交互跟踪数据由基于云的思科聚合服务器 (Cisco Aggregator Server) 提供。

相关主题

- [配置网络交互跟踪](#page-4-2), on page 5
- [关于与思科聚合器服务器的连接](#page-4-3), on page 5

### <span id="page-4-2"></span>配置网络交互跟踪

根据您的需求,可以在其中一个全局设置页面中启用网络交互跟踪:

- •病毒爆发过滤器。跟踪单击了病毒爆发过滤器重写的URL的最终用户。请参[阅配置病毒爆发过](b_ESA_Admin_Guide_14-0_chapter20.pdf#nameddest=unique_767) [滤器全局设置。](b_ESA_Admin_Guide_14-0_chapter20.pdf#nameddest=unique_767)
- **URL** 过滤。跟踪单击了策略(使用内容和邮件过滤器)重写的 URL 的最终用户。请参[阅启用](#page-2-0) [URL](#page-2-0) 过滤, on page 3。

### <span id="page-4-3"></span>关于与思科聚合器服务器的连接

邮件网关每隔30分钟(不可配置),使用[防火墙资讯](b_ESA_Admin_Guide_14-0_appendix4.pdf#nameddest=unique_79)中指定用于URL过滤的端口,直接或通过Web 代理连接到思科聚合器服务器。使用双方证书身份验证,通过HTTPS进行通信。证书自动更新(请 参阅[服务更新](b_ESA_Admin_Guide_14-0_chapter40.pdf#nameddest=unique_664)。)

如果已在安全服务 **(Security Services)** > 服务更新 **(Service Updates)** 页面上配置 HTTP 或 HTTPS 代 理,则邮件网关将使用它来与思科聚合器服务器通信。有关使用代理服务器的详细信息,请参阅[配](b_ESA_Admin_Guide_14-0_chapter40.pdf#nameddest=unique_673) [置服务器设置以下载升级和更新](b_ESA_Admin_Guide_14-0_chapter40.pdf#nameddest=unique_673)。

**Note** 不随同配置文件保存证书。

## <span id="page-4-0"></span>集群配置中的 **URL** 过滤

- 您可以在计算机、组或集群级别启用 URL 过滤。
- 如果在计算机级别启用 URL 过滤, 则可以在计算机、组或集群级别配置 URL 允许列表和 Web 交换跟踪。
- 如果在组级别启用 URL 过滤,则必须在组或集群级别配置 URL 允许列表和 Web 交换跟踪。
- 如果在集群级别启用 URL 过滤, 则必须在集群级别配置 URL 允许列表和 Web 交换跟踪。
- 适用用于邮件过滤器和内容过滤器的集群的标准规则。

## <span id="page-4-1"></span>创建允许的 **URL** 过滤列表

如果在配置 URL 过滤功能时指定了全局允许列表,则不评估允许列表中 URL 的信誉或类别,不执 行反垃圾邮件、爆发过滤或内容和邮件过滤。但是,反垃圾邮件扫描和病毒爆发过滤器将正常评估 包含这些 URL 的邮件。此外,还可以在每个 URL 过滤条件(规则)和内容与邮件过滤器操作中指 定 URL 允许列表,以补充全局 URL 允许列表。

通常,要对爆发过滤中的允许列表 URL 进行归类,可使用在"邮件策略:病毒爆发过滤器"(Mail Policies: Outbreak Filters) 页面配置的"绕过域扫描"(Bypass Domain Scanning) 选项。URL 过滤的

URL 允许列表与之类似,但与"绕过域扫描"(Bypass Domain Scanning) 无关。有关该功能的详细信 息,请参阅URL [重写和绕行域](b_ESA_Admin_Guide_14-0_chapter20.pdf#nameddest=unique_752)。

此部分介绍的 URL 过滤允许列表与基于 IP 信誉得分的发件人信誉过滤所用的允许列表之间没有关 系。

#### 准备工作

请考虑导入 URL 列表,而不是在 Web 界面中创建 URL 列表。请参阅导入 [URL](#page-5-0) 列表 , on page 6。

#### **Procedure**

- 步骤 **1** 依次选择邮件策略 **(Mail Policies) > URL** 列表 **(URL Lists)**。
- 步骤 **2** 选择添加 **URL** 列表 **(Add URL List)**,或单击一个列表进行编辑。

确保希望全局指定为允许列表的所有 URL 都在一个列表中。只能为 URL 过滤选择一个全局允许列 表。

步骤 **3** 创建并提交该 URL 列表。

要查看支持的 URL 格式的列表,请向 **URL** 框中输入分号 (;),并单击提交 **(Submit)**。然后,单击显 示的更多**... (more...)** 链接。

每个 URL、域或 IP 地址可以单独为一行, 或使用逗号相互隔开。

步骤 **4** 确认更改。

### **What to do next**

- 要将 URL 列表指定为全局允许列表,请参阅启用 [URL](#page-2-0) 过滤, on page 3。
- 要将URL指定为内容或邮件过滤器中特定条件(规则)或操作的允许列表,请参阅[根据邮件中](#page-7-0) URL [的信誉或类别采取操作](#page-7-0) , on page 8[和内容过滤器操作](b_ESA_Admin_Guide_14-0_chapter11.pdf#nameddest=unique_526)。对于邮件过滤器,另请参阅[URL](b_ESA_Admin_Guide_14-0_chapter9.pdf#nameddest=unique_423) [类别操作](b_ESA_Admin_Guide_14-0_chapter9.pdf#nameddest=unique_423)和URL [类别规则。](b_ESA_Admin_Guide_14-0_chapter9.pdf#nameddest=unique_360)

### 相关主题

• 导入 [URL](#page-5-0) 列表 , on page 6

### <span id="page-5-0"></span>导入 **URL** 列表

您可以导入 URL 列表,用作 URL 过滤的允许列表。

#### **Procedure**

步骤 **1** 创建要导入的文本文件:

- 第一行必须是 URL 列表的名称。
- 每个 URL 必须单独为一行。

步骤 **2** 将文件上传到设备的 /configuration 目录。

步骤 **3** 在命令行界面使用 urllistconfig > new 命令。

## <span id="page-6-0"></span>自定义最终用户访问恶意站点时看到的通知

如果最终用户单击了病毒爆发过滤或策略(使用内容或邮件过滤器)所识别的恶意 URL,思科 Web 安全代理将在最终用户的 Web 浏览器中显示通知。此通知将指出:该站点是恶意的,对该站点的访 问已被阻止。

当最终用户单击使用爆发过滤重写的 URL 时,通知页面将显示 10 秒,然后会重定向到思科 Web 安 全代理进行单击时评估。

您可以自定义此通知页面的外观,并显示您所在组织的品牌,例如公司徽标、联系信息等。

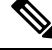

**Note** 如果您未自定义通知页面,则最终用户将看到思科品牌的通知页面。

准备工作

• 启用 URL 过滤。请参阅启用 [URL](#page-2-0) 过滤, on page 3。

### **Procedure**

步骤 **1** 依次选择安全服务 **(Security Services)** > 阻止页面自定义 **(Block Page Customization)**。

- 步骤 **2** 单击启用 **(Enable)**。
- 步骤 **3** 选中启用阻止页面自定义 **(Enable Block Page customization)** 复选框,并输入以下详细信息:
	- 组织徽标的 URL。建议将徽标图像托管在可公开访问的服务器。
	- 组织名称
	- 组织的联系信息
- 步骤 **4** 选择通知的语言。可以选择 Web 界面支持的任何一种语言。
	- 最终用户的浏览器默认语言优先于您在此所选的语言。此外, 如果 AsyncOS 不支持最终用 户的浏览器默认语言,则以您在此所选的语言显示通知。 **Note**

步骤 **5** (可选)单击预览阻止页面自定义 **(Preview Block Page Customization)** 链接可预览通知页面。 步骤 **6** 提交并确认更改。

#### 后续步骤

通过以下任一方式设置 URL 重写:

• 使用病毒爆发过滤器。请参阅[重定向](b_ESA_Admin_Guide_14-0_chapter20.pdf#nameddest=unique_710) URL。

• 使用内容或邮件过滤器。请参阅根据邮件中 URL [的信誉或类别采取操作](#page-7-0) , on page 8。

# <span id="page-7-0"></span>根据邮件中 **URL** 的信誉或类别采取操作

您可以在传入和传出邮件策略中使用邮件过滤器和内容过滤器,根据邮件正文或邮件附件中URL链 接的信誉或类别来采取操作。

由于病毒爆发过滤器在评估邮件是否为恶意软件时要考虑许多因素,而且单独URL信誉可能不会触 发主动邮件处理,所以您可能希望基于 URL 信誉创建过滤器。

例如,您可以使用 URL 信誉过滤器:

- (仅用于邮件正文中的URL)重写信誉不确定或未知的URL,将它们重定向到思科云网络安全 代理服务以进行单击时评估。
- 丢弃包含的 URL 的信誉得分属于不信任范围的邮件。

您可以使用 URL 类别过滤器:

- 过滤 URL 的类别,以执行组织可接受的 Web 使用策略,例如阻止用户在办公室访问成人或赌 博站点。
- 增强防御存在时间不足以进行分类的恶意站点。(仅用于邮件正文中的 URL)当用户单击链接 时,可以将未分类类别的所有 URL 都重定向到思科云网络安全代理服务进行评估。

### 相关主题

- 使用 URL [相关条件\(规则\)和操作](#page-7-1), on page 8
- 按 URL 信誉或 URL [类别过滤:条件和规则](#page-8-0) , on page 9
- 修改邮件中的 URL[:在过滤器中使用](#page-9-0) URL 信誉和 URL 类别操作 , on page 10
- 重定向 URL: 最终用户会有哪些体验?, on page 11

## <span id="page-7-1"></span>使用 **URL** 相关条件(规则)和操作

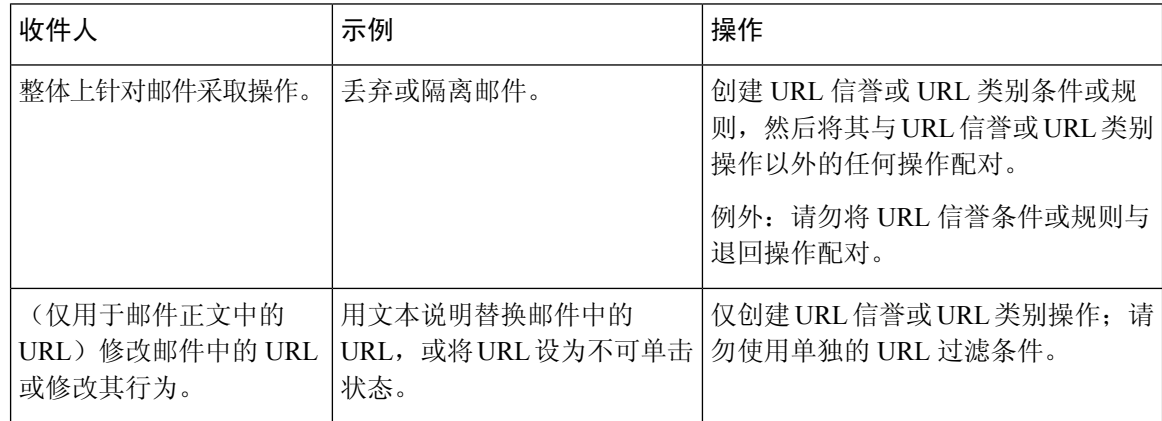

一如既往,必须在邮件策略中指定内容过滤器,才能使用它。

相关主题

- 按 URL 信誉或 URL [类别过滤:条件和规则](#page-8-0) , on page 9
- 修改邮件中的 URL[:在过滤器中使用](#page-9-0) URL 信誉和 URL 类别操作 , on page 10

## <span id="page-8-0"></span>按 **URL** 信誉或 **URL** 类别过滤:条件和规则

您可以根据邮件正文和邮件附件中 URL 的信誉或类别对邮件进行操作。如果您要执行修改 URL 或 其行为以外的任何操作,请添加 **URL** 信誉 **(URL Reputation)** 或 **URL** 类别 **(URL Category)** 条件, 然后选择要对其应用操作的信誉分数或 URL 类别。

例如,如果要对包含"成人"(Adult)类别URL的所有邮件应用丢弃(最终操作)操作,请添加一个 **URL** 类别 **(URL Category)** 的条件,并选择成人 **(Adult)** 类别。

如果未指定类别,将对所有邮件应用您所选的操作。

信任、中性和不信任 URL 的 URL 信誉得分范围是预定义的,不可编辑。但是,您可以改为指定自 定义范围。指定的终端包含在所指定的范围内。例如,如果创建了一个从 -8 到 -10 的自定义范围, 则 -8 和 -10 包含在该范围内。对于信誉得分无法确定的 URL,请使用 "未知"(Unknown)。

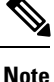

不确定的 URL 信誉表示这些 URL 目前是安全的,但将来可能会变为恶意的,因为它们容易受到攻 击。对于此类URL,管理员可创建非阻止策略,例如将它们重定向到思科Web安全代理以进行单击 时评估。

不评估特定 URL 允许列表或全局 URL 允许列表中包含的 URL。

如果邮件中的任何URL与在条件中指定的信誉分数或任何类别匹配,则采取与此条件配对的操作。

如果您要修改邮件中的 URL, 或修改其行为, 则仅配置 URL 信誉或 URL 类别操作即可。对此, 您 不需要单独的 URL 信誉或 URL 类别条件或规则。

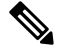

**Note** 请勿将 URL 信誉条件与退回操作配对。

 $\boldsymbol{\mathcal{Q}}$ 

**Tip** 要检查特定 URL 的类别,请访问[报告未分类和误分类的](#page-29-1) URL , on page 30中的链接。

### 相关主题

- [创建允许的](#page-4-1) URL 过滤列表 , on page 5
- [内容过滤器](b_ESA_Admin_Guide_14-0_chapter11.pdf#nameddest=unique_14)

## <span id="page-9-0"></span>修改邮件中的 **URL**:在过滤器中使用 **URL** 信誉和 **URL** 类别操作

根据 URL 的信誉或类别,使用 URL 信誉或 URL 类别操作修改邮件中的 URL 或其行为。

URL 信誉和 URL 类别操作不需要单独的条件。相反,系统会根据您在 URL 信誉或 URL 类别操作 中选择的信誉或类别应用所选的操作。

仅对符合操作中指定条件的 URL 应用该操作。不会修改邮件中的其他 URL。

如果未指定类别,将对所有邮件应用您所选的操作。

信任、中性和不信任 URL 的 URL 信誉得分范围是预定义的,不可编辑。但是,您可以改为指定自 定义范围。指定的终端包含在所指定的范围内。例如,如果创建了一个从 -8 到 -10 的自定义范围, 则 -8 和 -10 包含在该范围内。对于信誉得分无法确定的 URL,请使用 "未知"(Unknown)。

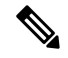

不确定的 URL 信誉表示这些 URL 目前是安全的, 但将来可能会变为恶意的, 因为它们容易受到攻 击。对于此类URL,管理员可创建非阻止策略,例如将它们重定向到思科Web安全代理以进行单击 时评估。 **Note**

以下与 URL 相关的操作仅适用于邮件正文中的 URL:

- 去除 URL,使其不可单击。邮件收件人仍然可以查看和复制 URL。
- 重定向 URL,这样当邮件收件人单击链接,事务将路由到云中的思科网络安全代理;如果站点 是恶意的,则阻止访问。

示例: 您可能希望将未分类类别中的所有URL都定向到思科云网络安全代理服务,因为网络钓 鱼攻击中所用的恶意站点存在的时间通常不足以进行分类。

另请参阅重定向 URL[:最终用户会有哪些体验?](#page-10-1) , on page 11。

要将 URL 重新定向到不同的代理,请参阅以下项目中的示例。

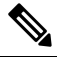

Note 在此版本中, 思科云网络安全代理服务没有可配置的选项。例 如,没有威胁分数阈值供调整或基于威胁分数指定操作。

• 使用任何文本替换 URL。

要在邮件显示的文本中包括原始 URL,请使用 \$URL 变量。

示例:

• 使用以下注释替换非法下载 **(Illegal Downloads)** 类别的所有 URL:

Message from your system administrator: A link to an illegal downloads web site has been removed from this message.

• 包含原始 URL 及警告:

WARNING! The following URL may contain malware: \$URL

这样将变成: WARNING: The following URL may contain malware: http://example.com。

• 重定向到自定义代理或网络安全服务:

http://custom\_proxy/\$URL

这样将变成: http://custom\_proxy/http://example.com

不评估包含在所选 URL 允许列表或全局 URL 允许列表中的 URL 的信誉和类别。

如果要去除或替换 URL,可以选择忽略已签名邮件中的 URL。

不建议将 URL 信誉或 URL 类别操作与 URL 信誉或 URL 类别条件 (或规则)配对。如果配对的条 件(规则)和操作包括其他类别,则不会产生匹配。

 $\boldsymbol{\varOmega}$ 

**Tip** 要检查特定 URL 的类别,请访问[报告未分类和误分类的](#page-29-1) URL , on page 30中的链接。

### 相关主题

- [创建允许的](#page-4-1) URL 过滤列表 , on page 5
- 使用自定义信头将疑似垃圾邮件中的 URL [重定向到思科网络安全代理:配置示例](b_ESA_Admin_Guide_14-0_chapter19.pdf#nameddest=unique_530)
- [内容过滤器](b_ESA_Admin_Guide_14-0_chapter11.pdf#nameddest=unique_14)
- URL [信誉规则](b_ESA_Admin_Guide_14-0_chapter9.pdf#nameddest=unique_358)
- URL [类别规则](b_ESA_Admin_Guide_14-0_chapter9.pdf#nameddest=unique_360)

## <span id="page-10-1"></span>重定向 URL: 最终用户会有哪些体验?

根据思科云网络安全代理服务的评估:

- 如果站点是良性的,用户将定向到目标网站,并且不知道链接已被重定向。
- 如果站点是恶意的,用户将看到通知,表示该站点是恶意的,对该站点的访问已被阻止。 您可以自定义最终用户通知页面的外观,并显示您所在组织的品牌,例如公司徽标、联系信息 等。请参阅[自定义最终用户访问恶意站点时看到的通知](#page-6-0) , on page 7。
- 如果与思科云网络安全代理服务的通信超时,系统将允许用户访问目标网站。
- 如果出现任何其他错误,用户将看到通知。

### 相关主题

• 修改邮件中的 URL[:在过滤器中使用](#page-9-0) URL 信誉和 URL 类别操作 , on page 10

## <span id="page-10-0"></span>处理 **URL** 过滤的不可扫描邮件

在下列情况下,URL 过滤扫描会失败,并将信头 *X-URL-LookUp-ScanningError* 添加到邮件中:

- 无法获取 URL 信誉和类别
- 无法展开邮件中缩短的 URL

• 邮件正文或邮件附件中的 URL 数超过了最大 URL 扫描限制

可以添加内容过滤器,在"其他信头条件"中选择"*X-URL-LookUp-ScanningError*"信头,并配置 要对邮件执行的相应操作。

## <span id="page-11-0"></span>使用内容过滤器检测邮件中的恶意 **URL**

使用"URL 信誉"内容过滤器可检测被 ETF 引擎归类为恶意的邮件中的 URL,并对此类邮件执行 适当的操作。

您可以通过以下任何一种方式配置 ETF 的"URL 信誉"内容过滤器:

- 请将"URL 信誉"条件与任何适当的操作结合使用。
- 将"URL 信誉"操作与任何或不条件结合使用。
- 将"URL 信誉"条件和操作结合使用。

以下过程用于使用"URL 信誉"条件和操作检测恶意 URL:

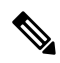

注释

• 如果您只想将"URL 信誉"条件与任何适当的操作结合使用, 请勿执行该过程的步骤 11-20。

• 如果您只想将"URL 信誉"操作与任何条件结合使用或不与任何条件结合使用,请勿执行该过 程的步骤 4-10。

### 开始之前

- 确保您已在邮件网关上启用 URL 过滤。要启用 URL 过滤, 请转到 Web 界面中的安全服务 *(Security Services) > URL* 过滤 *(URL Filtering)* 页面。有关详细信息,请参阅[防御恶意或不需要的](#page-0-1)  $URL$ , 第1页。
- 确保您已在邮件网关上启用爆发过滤器。要启用病毒爆发过滤器,请转到 Web 界面中的安全服 务 *(Security Services) >* 病毒爆发过滤器 *(Outbreak Filters)*页面。有关详细信息,请参阅[病毒爆发](b_ESA_Admin_Guide_14-0_chapter20.pdf#nameddest=unique_55) [过滤器](b_ESA_Admin_Guide_14-0_chapter20.pdf#nameddest=unique_55)。
- 确保您已在邮件网关上启用反垃圾邮件引擎。要启用反垃圾邮件引擎,请转到 Web 界面中的安 全服务 *(Security Services) >* 反垃圾邮件 *(Anti-Spam)*页面。有关详细信息,请参[阅管理垃圾邮件](b_ESA_Admin_Guide_14-0_chapter19.pdf#nameddest=unique_15) [和灰色邮件](b_ESA_Admin_Guide_14-0_chapter19.pdf#nameddest=unique_15)。
- (可选)创建 URL 列表。要创建一个,请转到 Web 界面中的邮件策略 *(Mail Policies) > URL* 列 表 (URL Lists) 页面。有关详细信息,请参[阅防御恶意或不需要的](#page-0-1) URL,第1页。

### 过程

步骤 **1** 转到邮件策略 **(Mail Policies) >** 传入内容过滤器 **(Incoming Content Filters)**。

- 步骤 **2** 单击添加过滤器 **(Add Filter)**。
- 步骤 **3** 输入内容过滤器的名称和描述。
- 步骤 **4** 单击添加条件 **(Add Condition)**。
- 步骤 **5** 单击 **URL** 信誉 **(URL Reputation)**。
- 步骤 **6** 选择外部威胁源 **(External Threat Feeds)**。
- 步骤 **7** 选择要检测恶意 URL 的 ETF 源。
- 步骤 8 (可选)选择您不希望邮件网关检测威胁的已列入允许列表的 URL 列表。
- 步骤 **9** 选择所需的检查 **URL** 选项,以检测"邮件正文和主题"和/或"邮件附件"中的恶意 URL。
- 步骤 **10** 单击确定 **(OK)**。
- 步骤 **11** 单击添加操作 **(Add Action)**。
- 步骤 **12** 单击 **URL** 信誉 **(URL Reputation)**。
- 步骤 **13** 选择外部威胁源 **(External Threat Feeds)**。
- 步骤 **14** 请确保选择您在条件中所选(第7步)的相同 ETF 源。
- 步骤 **15** (可选)选择您在第 8 步中所选的已列入允许列表的相同 URL 列表。
- 步骤 16 选择所需的检查 URL 选项, 以检测"邮件正文和主题"和/或"邮件附件"中的恶意 URL
- 步骤 **17** 在邮件正文、主题和/或邮件附件中,选择要在 URL 上执行的所需操作。
	- 注释 在第 16 步中, 如果您将"检查 URL"选项选择为"附件", 则只能删除该邮件的附件。
- 步骤 **18** 选择是否要对所有邮件或未签名的邮件执行操作。
- 步骤 **19** 单击确定 **(OK)**。
- 步骤 **20** 提交并确认更改。
	- 如果您在邮件网关上为基于 Web 信誉得分 (WBRS) 和 ETF 配置了"URL 信誉"内容过滤 器,建议将 WBRS URL 信誉内容过滤器的顺序设置为高于 ETF URL 信誉过滤器的顺序, 以提高邮件网关的性能。 注释

# <span id="page-12-0"></span>使用邮件过滤器检测邮件中的恶意域

例如,使用"URL 信誉"邮件过滤器规则语法来检测使用 ETF 引擎的邮件中的恶意 URL,并去除 该 URL。

语法:

```
defang_url_in_message: if (url-external-threat-feeds (['etf_source1'],
<'URL_allowedlist'>,
<'message_attachments'> , <'message_body_subject'> ,))
{ url-etf-defang(['etf-sourcel'], "", 0); } <' URL allowedlist' > ,
<'Preserve_signed'>)}
```
### 位置

• 'url-external-threat-feeds' 是 URL 信誉规则。

- 'etf\_source1' 是用于检测邮件或邮件附件中的恶意 URL 的 ETF 源。
- "URL allowedlist"是 URL 允许列表的名称。如果 URL 允许列表不存在, 则显示为""。
- 'message\_attachments' 用于检查邮件附件中是否存在恶意 URL。值 "1" 用于检测邮件附件中 的恶意 URL。
- 'message body subject' 用于检查邮件正文和主题中是否存在恶意 URL。值"1"用于检测邮 件正文和主题中的恶意 URL。
	- 注 值"1,1"用于检测邮件正文、主题和邮件附件中的恶意URL。 释
- 'url-etf-defang' 是您可以对包含恶意 URL 的邮件执行的操作之一。

以下示例是您可以在包含恶意 URL 的邮件上应用的基于 ETF 的操作:

- url-etf-strip(['etf\_source1'], "None", 1)
- url-etf-defang-strip(['etf\_source1'], "None", 1, "Attachment removed")
- url-etf-defang-strip(['etf\_source1'], "None", 1)
- url-etf-proxy-redirect(['etf\_source1'], "None", 1)
- url-etf-proxy-重定向条([' etf\_source1 '], "None", 1)
- url-etf-proxy-redirect-strip(['etf\_source1'], "None", 1, " Attachment removed")
- url-etf-replace(['etf\_source1'], "", "None", 1)
- url-etf-replace(['etf\_source1'], "URL removed", "None", 1)
- url-etf-replace-strip(['etf\_source1'], "URL removed ", "None", 1)
- url-etf-replace-strip(['etf\_source1'], "URL removed\*", "None", 1, "Attachment removed")
- "Preserve\_signed"由 "1" 或 "0" 表示。"1" 表示此操作仅适用于未签名邮件,"0" 表示此操作适 用于所有邮件。

在以下示例中,如果邮件附件中的 URL 被 ETF 引擎检测为恶意,则该附件将被删除。 Strip Malicious URLs: if (true) {url-etf-strip(['threat feed source'], "", 0);}

## <span id="page-13-0"></span>监控 **URL** 过滤结果

要查看有关检测到的恶意和不确定URL的数据,请选择监控**(Monitor)** > **URL**过滤**(URLFiltering)**。 有关此页面中数据的重要信息,请参阅"URL [过滤"页面](b_ESA_Admin_Guide_14-0_chapter35.pdf#nameddest=unique_817)。

# <span id="page-14-0"></span>在邮件跟踪中显示 **URL** 详细信息

要显示病毒爆发过滤器和相关内容过滤器所捕获 URL 的邮件跟踪的详细信息,请执行以下操作:

- 必须启用邮件跟踪。
- 基于 URL 信誉或 URL 类别的病毒爆发过滤器和/或内容过滤器器必须是可操作的。
- 对于病毒爆发过滤器,必须启用 URL 重写。请参阅URL [重写和绕行域](b_ESA_Admin_Guide_14-0_chapter20.pdf#nameddest=unique_752)。
- 必须启用 URL 日志记录。请参阅启用 URL 日志记录和 URL [邮件跟踪详细信息。](b_ESA_Admin_Guide_14-0_chapter20.pdf#nameddest=unique_770)

有关所显示数据的详细信息,请参阅[邮件跟踪详细信息](b_ESA_Admin_Guide_14-0_chapter36.pdf#nameddest=unique_819)。

若要管理对这些潜在敏感的详细信息的管理用户访问,请参阅[控制对"邮件跟踪"中敏感信息的访](b_ESA_Admin_Guide_14-0_chapter39.pdf#nameddest=unique_820) [问权限](b_ESA_Admin_Guide_14-0_chapter39.pdf#nameddest=unique_820)。

# <span id="page-14-1"></span>**URL** 过滤故障排除

相关主题

- [查看日志](#page-14-2), on page 15
- 警报:Beaker [连接器:获取注册证书时出错](#page-15-0) , on page 16
- 警报: Beaker 连接器: 证书无效, on page 16
- 无法连接Talos [情报服务](#page-15-2), on page 16
- [警报:无法连接到思科聚合服务器](#page-16-0), on page 17
- 警报: 无法从思科聚合服务器检索网络交互跟踪信息, on page 17
- 使用 [websecurityadvancedconfig](#page-16-2) 命令 , on page 17
- [邮件跟踪搜索未找到指定类别的邮件](#page-16-3) , on page 17
- [反垃圾邮件或病毒爆发过滤器不会捕获恶意](#page-17-1) URL 和营销邮件 , on page 18
- 过滤类别中的 URL [未得到正确处理](#page-17-2) , on page 18
- [最终用户通过重写的](#page-17-3) URL 访问恶意站点 , on page 18
- 手动配置与Talos [情报服务通信的证书](#page-17-0) , on page 18

## <span id="page-14-2"></span>查看日志

URL 过滤信息将发布到以下日志:

- 邮件日志 (mail logs)。有关 URL 扫描结果(根据 URL 对邮件采取的操作)的信息将发布到此 日志。
- URL 过滤日志 (web\_client)。尝试查找 URL 时,有关错误、超时、网络问题等的信息将发布到 此日志。

大多数信息处于信息或调试级别。

日志中不包括有关用户单击邮件中重定向的链接时所发生状况的信息。

日志中的"SDS"是指 URL 信誉服务。"Breaker 连接器"是指 Talos 引擎。

## <span id="page-15-0"></span>警报:**Beaker** 连接器:获取注册证书时出错

### 问题

关于获取注册客户端证书时出现的错误,您将会收到参考级别的风险通告。

### 解决方案

要连接到以下基于云的服务,需要使用此证书: Talos 情报服务(获取 URL 信誉和类别)和思科聚 合服务器(获取 Web 交换跟踪数据)。请尝试以下操作:

- **1.** 检查网络连接问题,例如代理设置不正确或防火墙问题。
- **2.** 确认您的 URL 过滤功能密钥是否有效且处于活动状态。
- **3.** 如果问题仍然存在,请联系 Cisco TAC。

## <span id="page-15-1"></span>警报:**Beaker** 连接器:证书无效

### 问题

您将收到有关无效 Beaker 连接器证书的严重警报。

### 解决方案

要连接到云中的Talos 情报服务以获取 URL 信誉和类别,需要使用此证书。

要获取和手动安装证书,请参阅手动配置与Talos [情报服务通信的证书](#page-17-0) , on page 18。

## <span id="page-15-2"></span>无法连接**Talos** 情报服务

### 问题

安全服务 **(Security Services) > URL** 过滤 **(URL Filtering)** 页面将持续指示连接到Talos 情报服务的问 题。

### 解决方案

- 如果已启用 URL 过滤,但尚未确认更改,请确认更改。
- 检查最近有关连接Talos 情报服务的警报。请参[阅查看最近的警报](b_ESA_Admin_Guide_14-0_chapter40.pdf#nameddest=unique_831)。如果适用,请参[阅警报:](#page-15-0) Beaker 连接器: 获取注册证书时出错, on page 16和警报: Beaker 连接器: 证书无效, on page [16](#page-15-1)。
- 如果要通过安全服务 **(Security Services) >** 服务更新 **(Service Updates)**指定的代理连接,请确认 已配置代理并且代理工作正常。
- 检查可能会阻止连接的其他网络问题。
- 如果在 URL 过滤日志中看到有关请求连接 Talos 客户端超时的错误,请在命令行界面使用 **websecurityadvancedconfig** 命令和 websecurityadvancedconfig 命令调查并进行更改:
	- 如果诊断表示:响应时间大于或等于所配置的 URL 查找超时,请相应地增加 URL 查找超 时值。
- 检查URL过滤日志中与URL扫描仪、思科网络安全服务或Talos客户端通信时的非超时错误。 日志中的"Talos 客户端"表示Talos 情报服务。如果看到这种日志消息,请联系 TAC。

### <span id="page-16-0"></span>警报:无法连接到思科聚合服务器

### 问题

您将会收到以下警告风险通告: 无法连接到思科聚合服务器。

### 解决方案

### 执行以下操作:

- **1.** 通过从邮件网关 ping 服务器的主机名,检查邮件网关和思科聚合服务器之间的连接。在 CLI 中 使用 aggregatorconfig 命令,查看思科聚合服务器的主机名。
- 2. 如果要通过"安全服务"(Security Services) > "服务更新"(Service Updates) 指定的代理连接,请 确认已配置代理并且代理工作正常。
- **3.** 检查可能会阻止连接的其他网络问题。
- **4.** 检查 DNS 服务是否正在运行。
- **5.** 如果问题仍然存在,请联系 Cisco TAC。

## <span id="page-16-1"></span>警报: 无法从思科聚合服务器检索网络交互跟踪信息

### 问题

您将会收到以下警告风险通告:无法从思科聚合服务器检索网络交互跟踪信息。

### 解决方案

执行以下操作:

- **1.** 如果要通过安全服务 **(SecurityServices) >** 服务更新 **(Service Updates)**指定的代理连接,请确认已 配置代理并且代理工作正常。
- **2.** 检查可能会阻止连接的其他网络问题。
- **3.** 检查 DNS 服务是否正在运行。
- **4.** 如果问题仍然存在,请联系 Cisco TAC。

## <span id="page-16-3"></span><span id="page-16-2"></span>使用 **websecurityadvancedconfig** 命令

除本文档明确描述的更改之外,未经 TAC 指导,请勿使用 websecurityadvancedconfig 命令进行任何 其他更改。

### 邮件跟踪搜索未找到指定类别的邮件

问题

按某个类别搜索时,未找到包含该特定类别的 URL 的邮件。

### 解决方案

请参阅[搜索结果中缺少预期邮件](b_ESA_Admin_Guide_14-0_chapter36.pdf#nameddest=unique_832)。

## <span id="page-17-1"></span>反垃圾邮件或病毒爆发过滤器不会捕获恶意 **URL** 和营销邮件

问题

反垃圾邮件或爆发过滤器不会捕获恶意 URL 和包含营销链接的邮件。

### 解决方案

- 出现这种情况,可能是因为网站信誉和类别仅是反垃圾邮件和病毒爆发过滤器用于确定其判定 的众多条件中的两个。您可以通过降低重写URL、用文本替换URL、隔离或丢弃邮件等操作所 需的阈值,提高这些过滤器的敏感度。有关详细信息,请参[阅爆发过滤器功能和邮件策略](b_ESA_Admin_Guide_14-0_chapter20.pdf#nameddest=unique_768)[和定](b_ESA_Admin_Guide_14-0_chapter19.pdf#nameddest=unique_504) [义反垃圾邮件策略](b_ESA_Admin_Guide_14-0_chapter19.pdf#nameddest=unique_504)。或者,根据 URL 信誉得分创建内容或邮件过滤器。
- 如果邮件网关无法连接到Talos 智能服务,也可能会出现这种情况。请参[阅无法连接](#page-15-2)Talos 情报 服务, on [page](#page-15-2) 16。

## <span id="page-17-2"></span>过滤类别中的 **URL** 未得到正确处理

### 问题

未应用内容或邮件过滤器中根据 URL 类别定义的操作。

### 解决方案

- 使用跟踪功能("故障排除"一章中介绍)跟进邮件处理路径。
- 如果邮件网关无法连接到Talos 智能服务,则可能会出现这种情况。请参[阅无法连接](#page-15-2)Talos 情报 服务, on [page](#page-15-2) 16。
- 如果没有任何连接问题,URL仍可能不会分类或分类错误。请参阅[报告未分类和误分类的](#page-29-1)URL , on [page](#page-29-1) 30。您可以使用此站点确定 URL 的类别。

## <span id="page-17-3"></span>最终用户通过重写的 **URL** 访问恶意站点

问题

恶意 URL 将被重定向到思科 Web 安全代理,但最终用户仍无法访问站点。

### 解决方案

如果满足以下条件,就可能出现这种情况:

- 该站点未被识别为恶意站点。
- 连接思科网络安全代理超时, 这种情况应该很少见。确保网络问题不会妨碍连接。

## <span id="page-17-0"></span>手动配置与**Talos** 情报服务通信的证书

如果邮件网关无法自动获取与Talos 情报服务通信的证书,请使用此过程。

### **Procedure**

步骤 **1** 获取所需的证书。

步骤 **2** 使用网络 **(Web) >** 证书 **(Certificates)** 上传证书,或在命令行界面中使用 certconfig 命令。

- 步骤 **3** 在命令行界面,输入 **websecurityconfig** 命令。
- 步骤 **4** 按照提示设置 Talos 情报服务身份验证的客户端证书。

# <span id="page-18-0"></span>关于 **URL** 类别

### 相关主题

- URL [类别说明](#page-18-1) , on page 19
- 确定 URL [的类别](#page-29-2) , on page 30
- [报告未分类和误分类的](#page-29-1) URL , on page 30
- 将来的 URL [类别集变更](#page-29-0) , on page 30

## <span id="page-18-1"></span>**URL** 类别说明

这些 URL 类别与 AsyncOS for Web Security 设备最新版本中所用的类别相同。

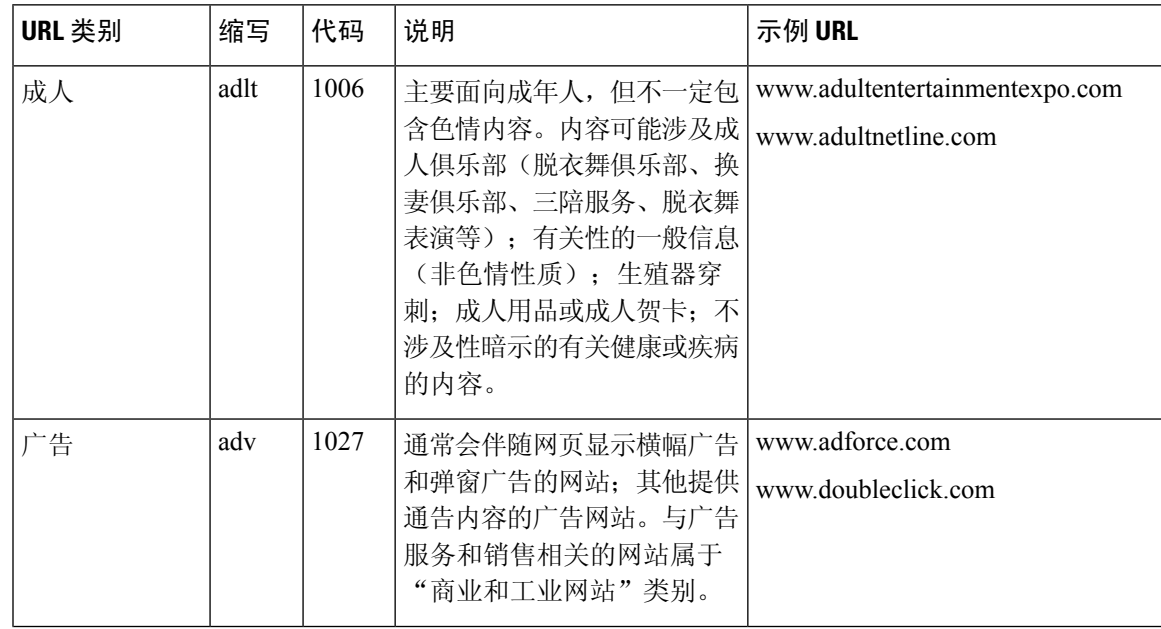

 $\overline{\phantom{a}}$ 

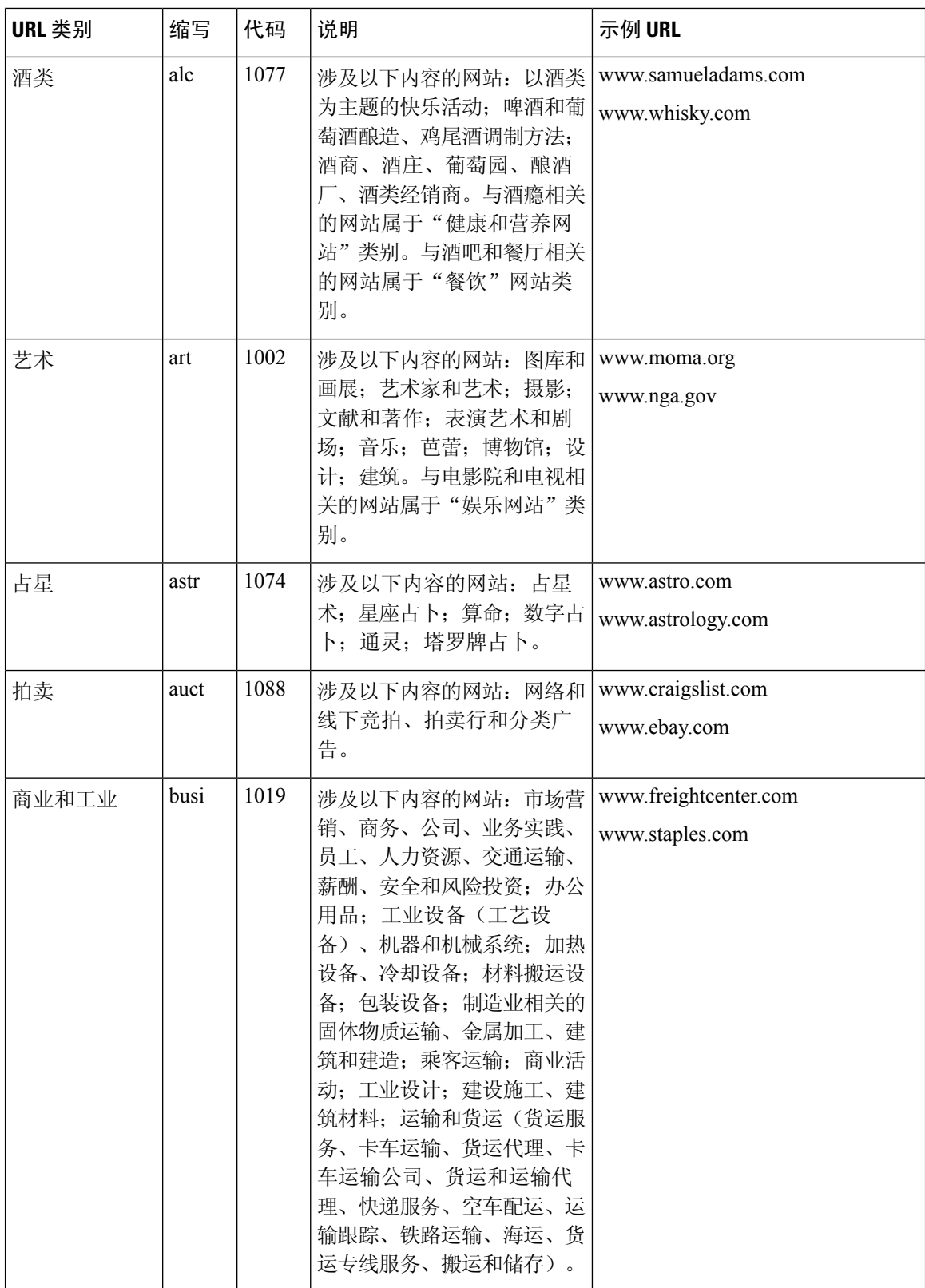

ı

 $\mathbf{l}$ 

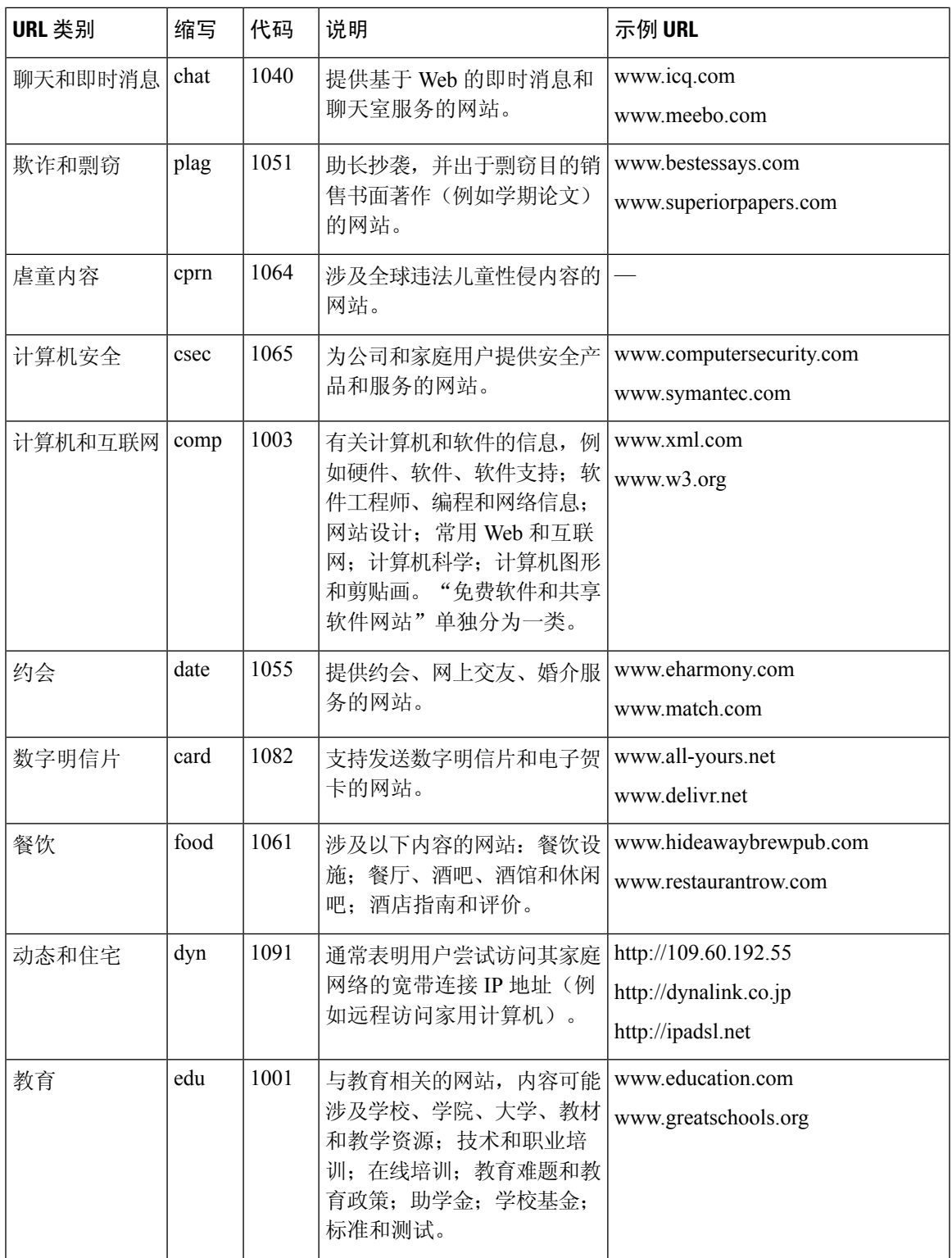

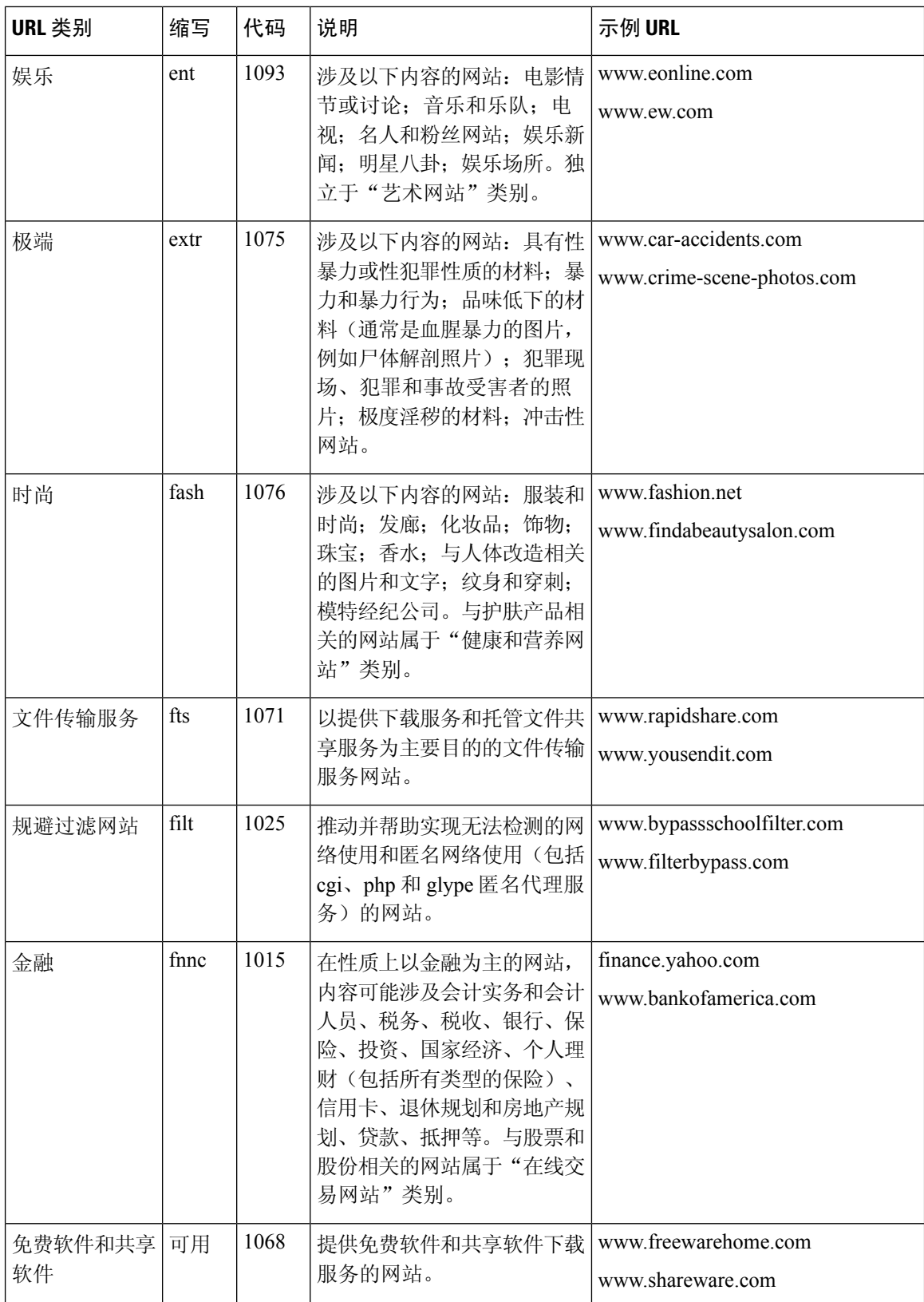

ı

 $\mathbf{l}$ 

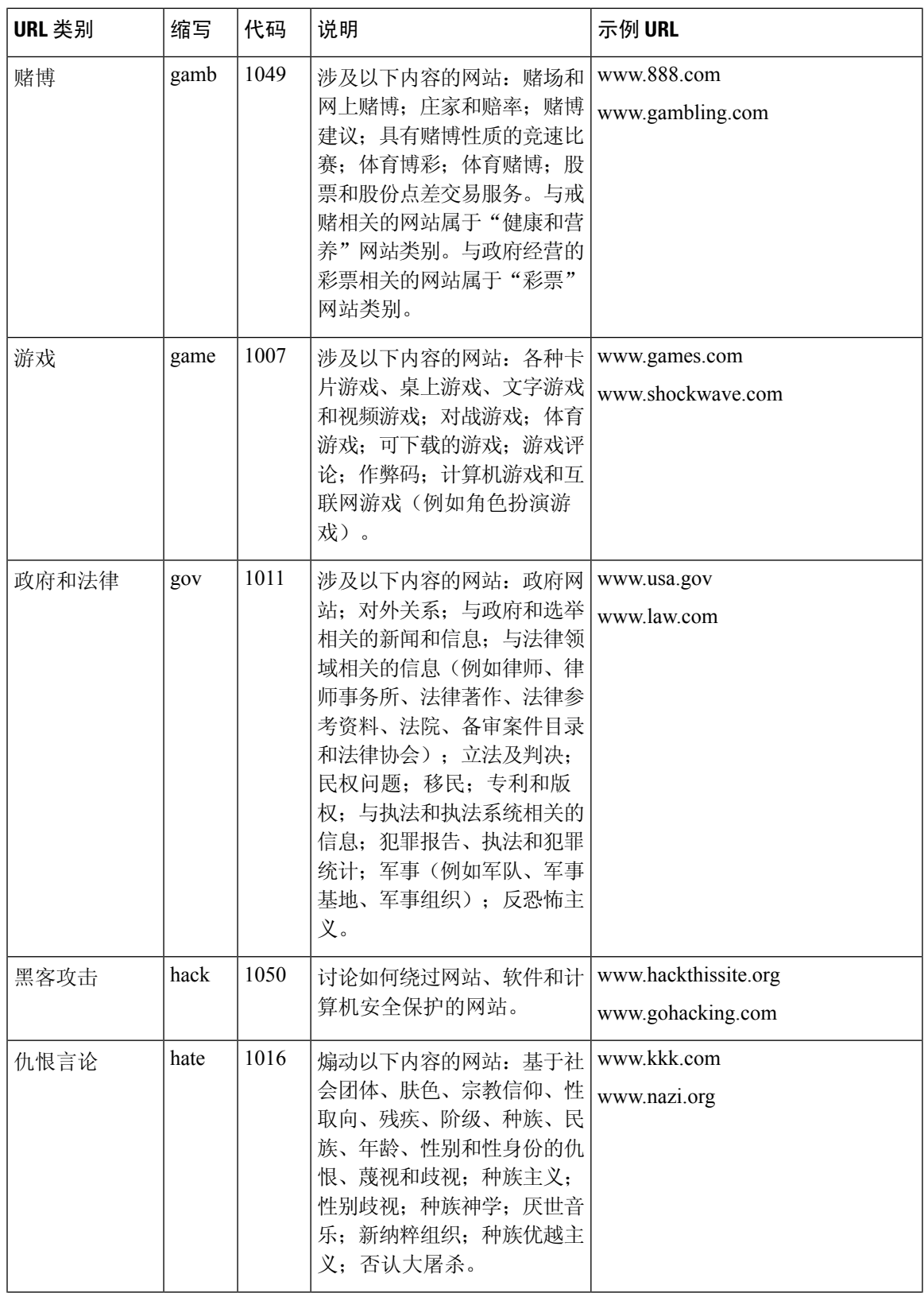

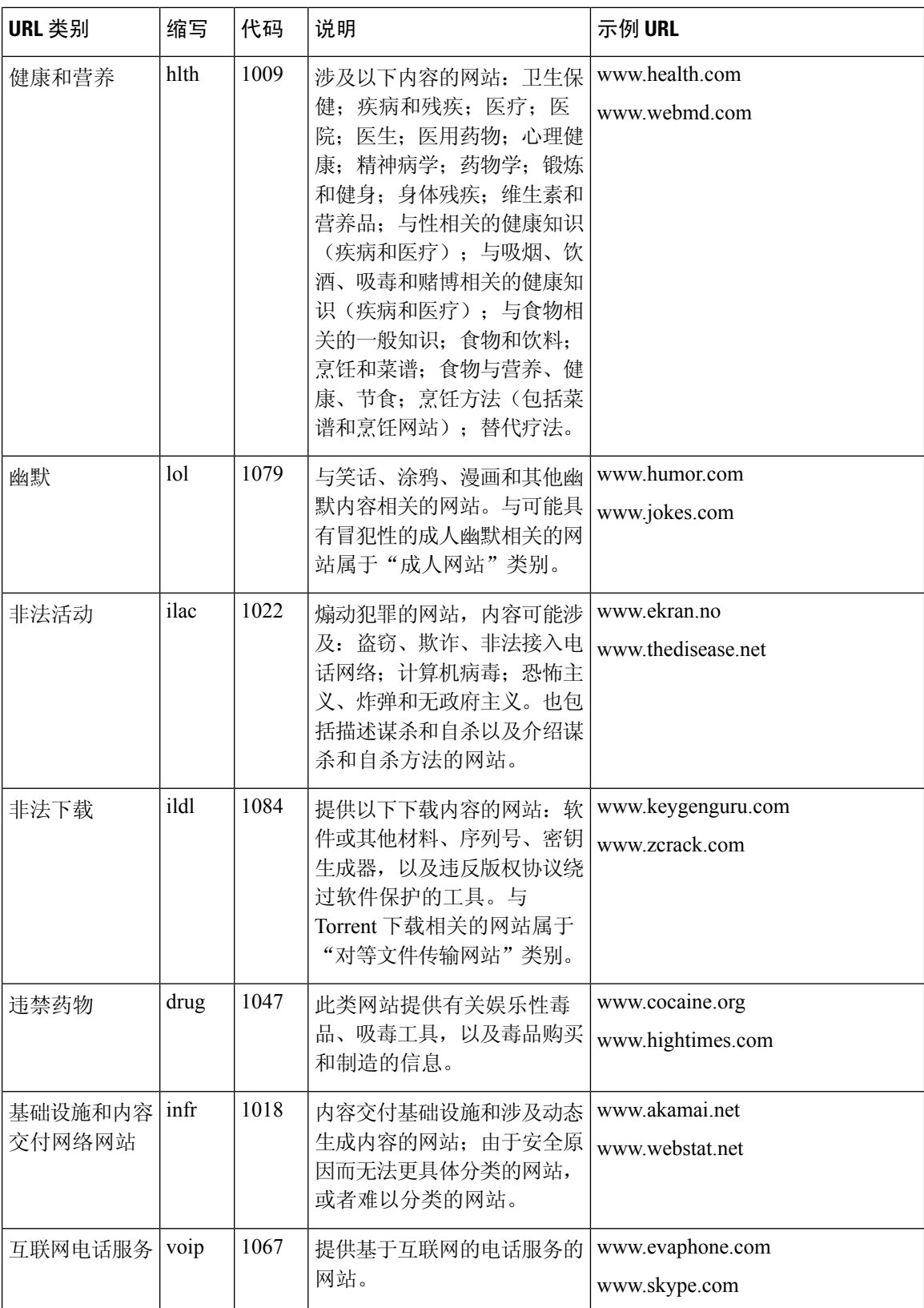

ı

 $\mathbf{l}$ 

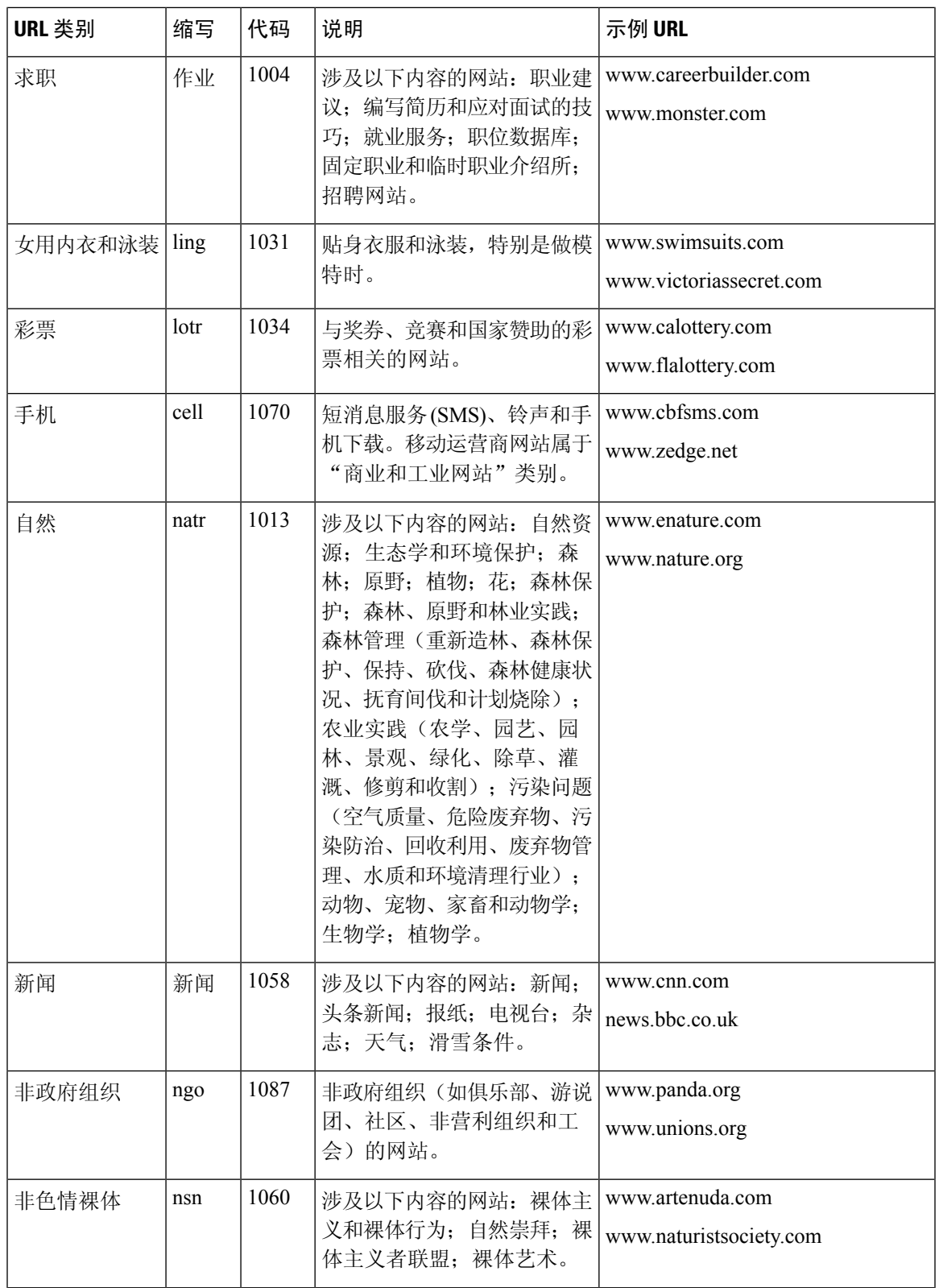

 $\overline{\phantom{a}}$ 

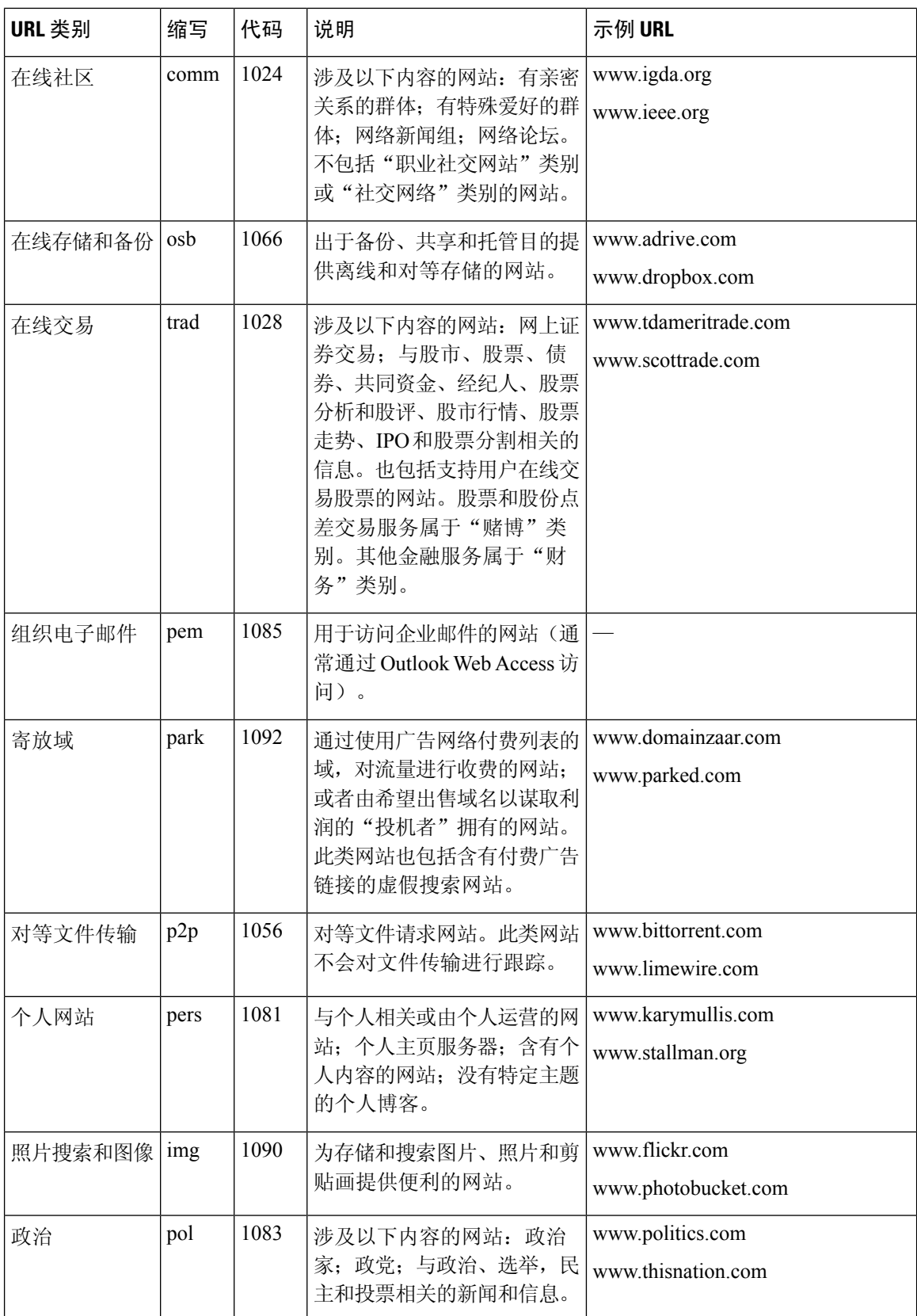

 $\mathbf{l}$ 

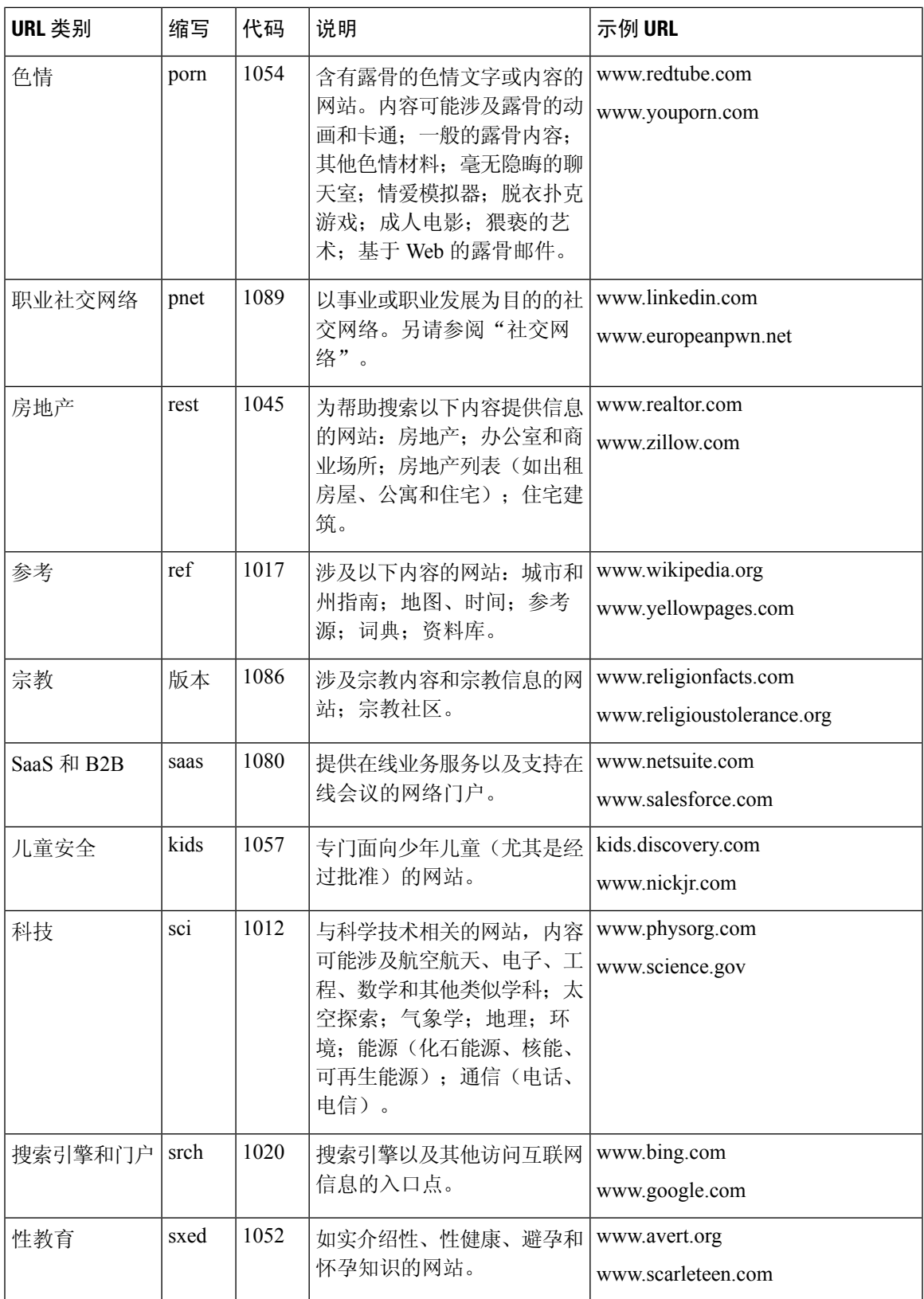

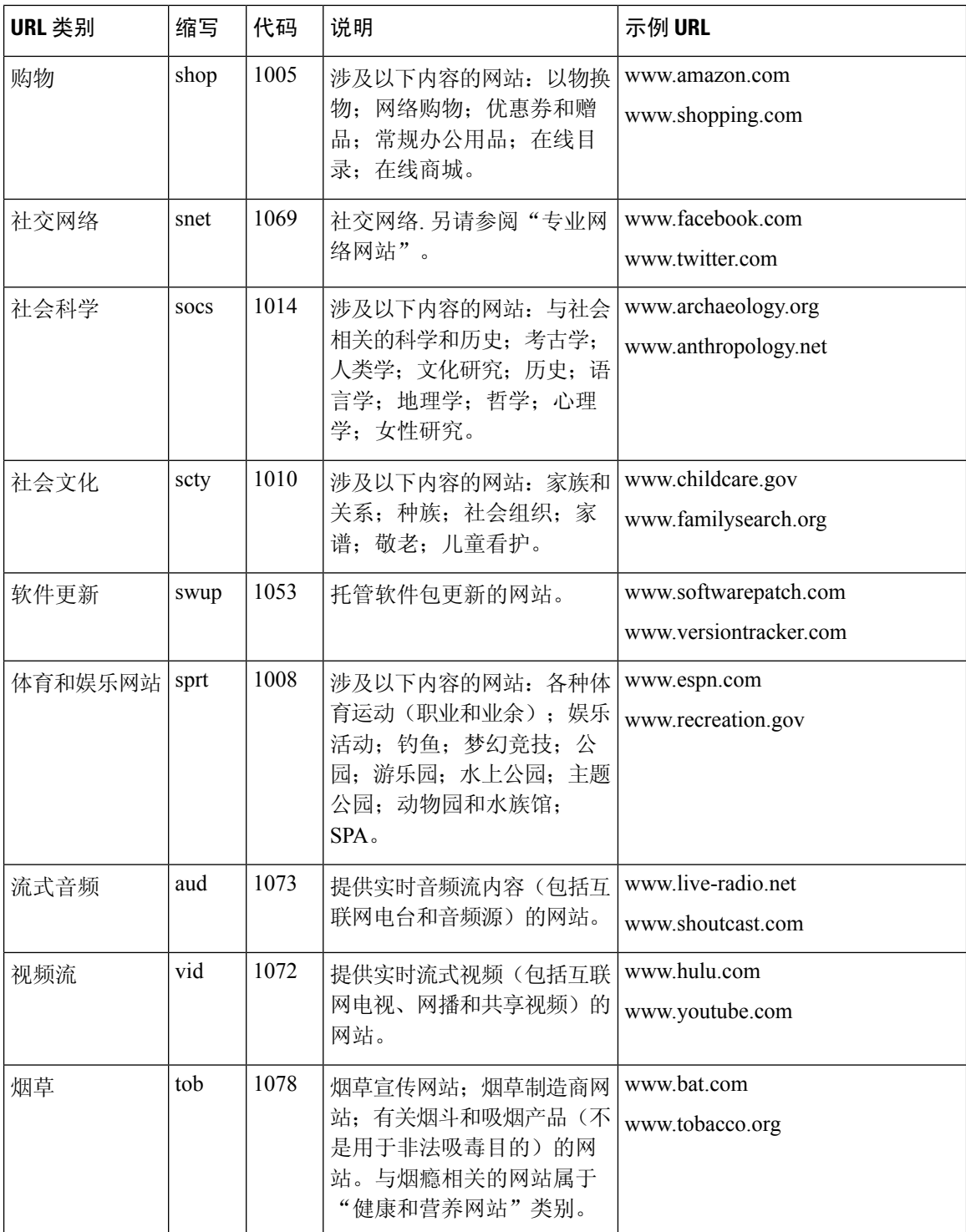

ı

 $\mathbf{l}$ 

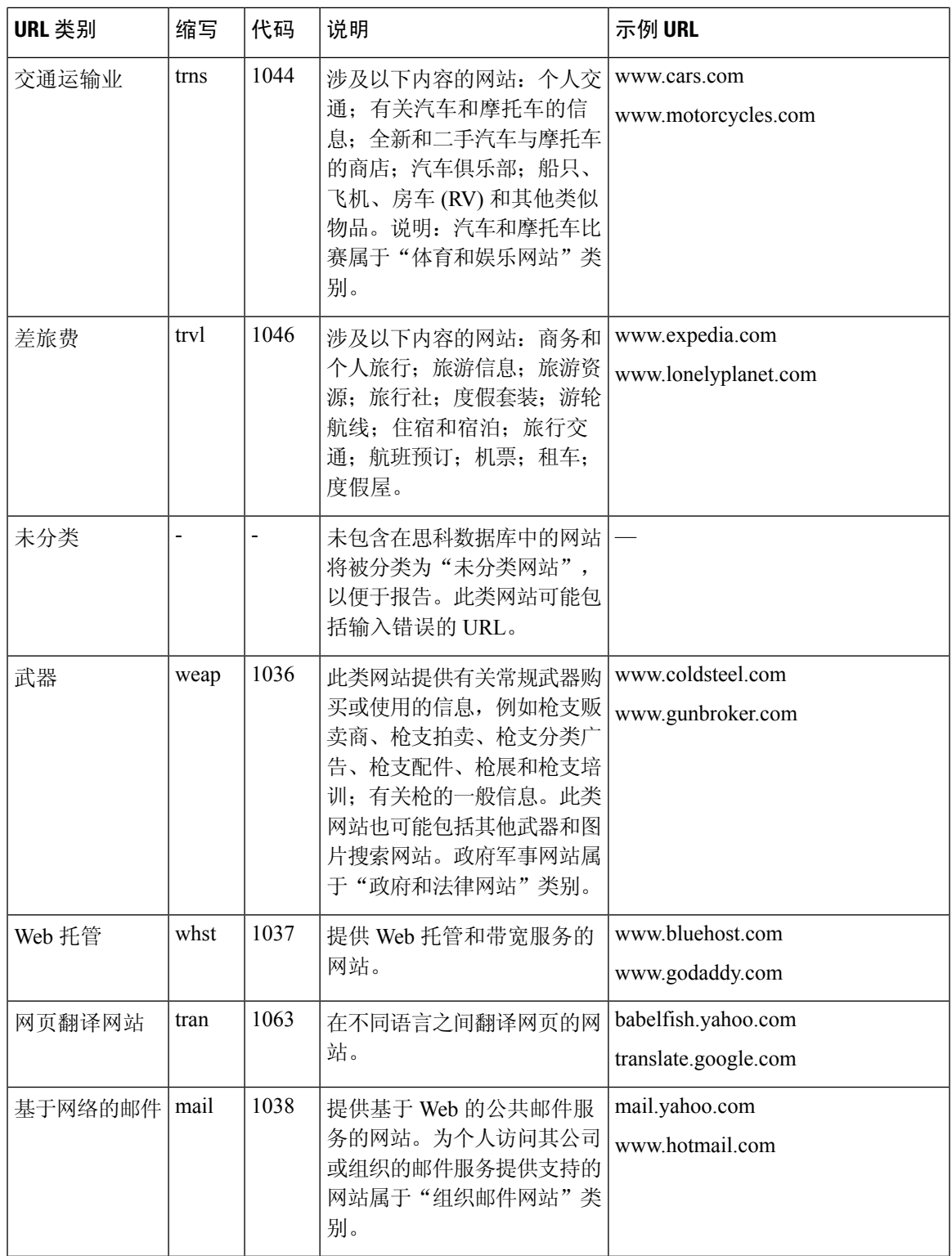

## <span id="page-29-2"></span>确定 **URL** 的类别

要查找特定 URL 的类别,请访问[报告未分类和误分类的](#page-29-1) URL , on page 30中显示的站点。

## <span id="page-29-1"></span>报告未分类和误分类的 **URL**

要报告归类错误的 URL 及未归类而应归类的 URL,请访问:

[https://talosintelligence.com/reputation\\_center/support](https://talosintelligence.com/reputation_center/support)

要检查已提交的URL的状态,请单击此页面上的有关已提交**URL**的状态**(Status onSubmitted URLs)** 选项卡。

## <span id="page-29-0"></span>将来的 **URL** 类别集变更

难得,URL 类别集会随着新兴趋势和技术的发展而变化。例如,可能会添加、删除、重命名某个类 别,也可能会将其与其他类别合并或拆分为两个类别。这些变化可能会影响现有过滤器的结果,因 此如果发生变化,邮件网关将发送警报("系统"类型,"警告"严重性)。如果您收到此类警报, 可以评估和更新处理更新类别的内容和邮件过滤器。现有过滤器不会自动更改。要确保收到这些警 报,请参阅[添加警报收件人。](b_ESA_Admin_Guide_14-0_chapter40.pdf#nameddest=unique_804)

以下更改不需要更改类别集,并且不会生成警报:

- 例行归类新分类的站点。
- 将分类错误的站点重新归类。